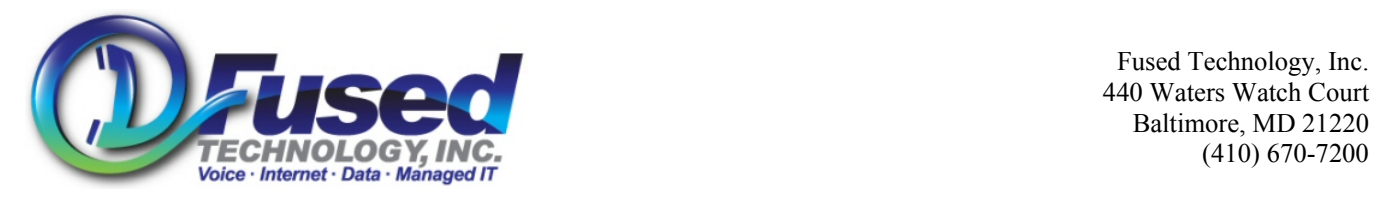

## **How to configure a factory default Aastra Phone for use with the FTI PBX Phone Service**

- 1. Before this can be done, the phone MUST be associated on the client's FTI PBX Servers. Please verify from FTI support that the phone is already associated on the servers prior to completing these steps.
- 2. Plug a standard Cat-5 Cable from the 'LAN' port on the phone into the FTI Voice PoE Ethernet switch. (or plug into any network with the A/C power adapter if supplied)
- 3. Allow the phone to boot up fully.
- 4. Press the Options button on the Phone
- 5. Press the Number keys 3 then 1. (Note: For Aastra models 30i/31i/53i, you must press the right arrow '►Enter' on the phone after pressing 3)
- 6. This will display the IP address of the Phone. If its is on an FTI supported network, the IP address should be 10.20.10.x. If it is on another network, it might be something like 192.168.0.x
- 7. Make note of the IP address.
- 8. From a computer on the same network as the phone, (or has access to the phone network), open a Internet browser, and type in the IP Address of the Phone in the address bar. i.e. http://10.20.10.61
- 9. The default username is admin and the default password is 22222
- 10. Click on the 'Configuration Server link' in the lower Left hand side of the screen
- 11. On the right hand side, change the 'Download Protocol' to FTP
- 12. Type in cfg.fusedtech.com in the 'FTP Server' field.
- 13. Type in your PBX context, which can be obtained from FTI support, in the 'FTP Username' Field.
- 14. Type in the password obtained from FTI Support.
- 15. Scroll down, and click on the Save Settings Button.
- 16. Now reboot the phone, this can be done by clicking on the Options button on the phone, then the number 6 on the keypad, then 'Restart.' . (Note: For Aastra models 30i/31i/53i, you must press the right arrow '►Enter' on the phone after pressing 6, then press # to Confirm)
- 17. Please note upon restart, it will download new firmware/configuration settings, and might reboot its self several times.

See next page for image.

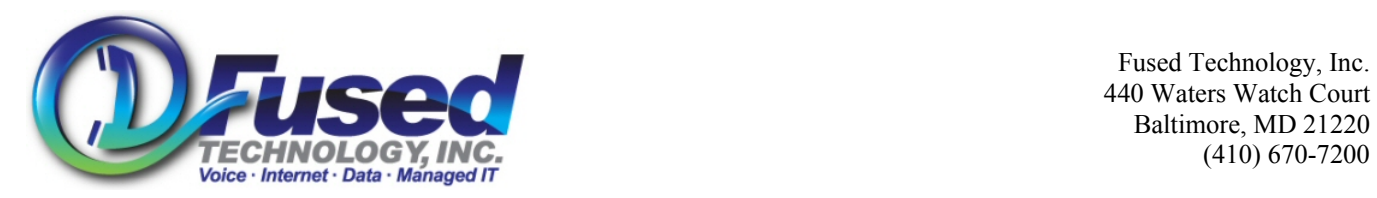

Baltimore, MD 21220

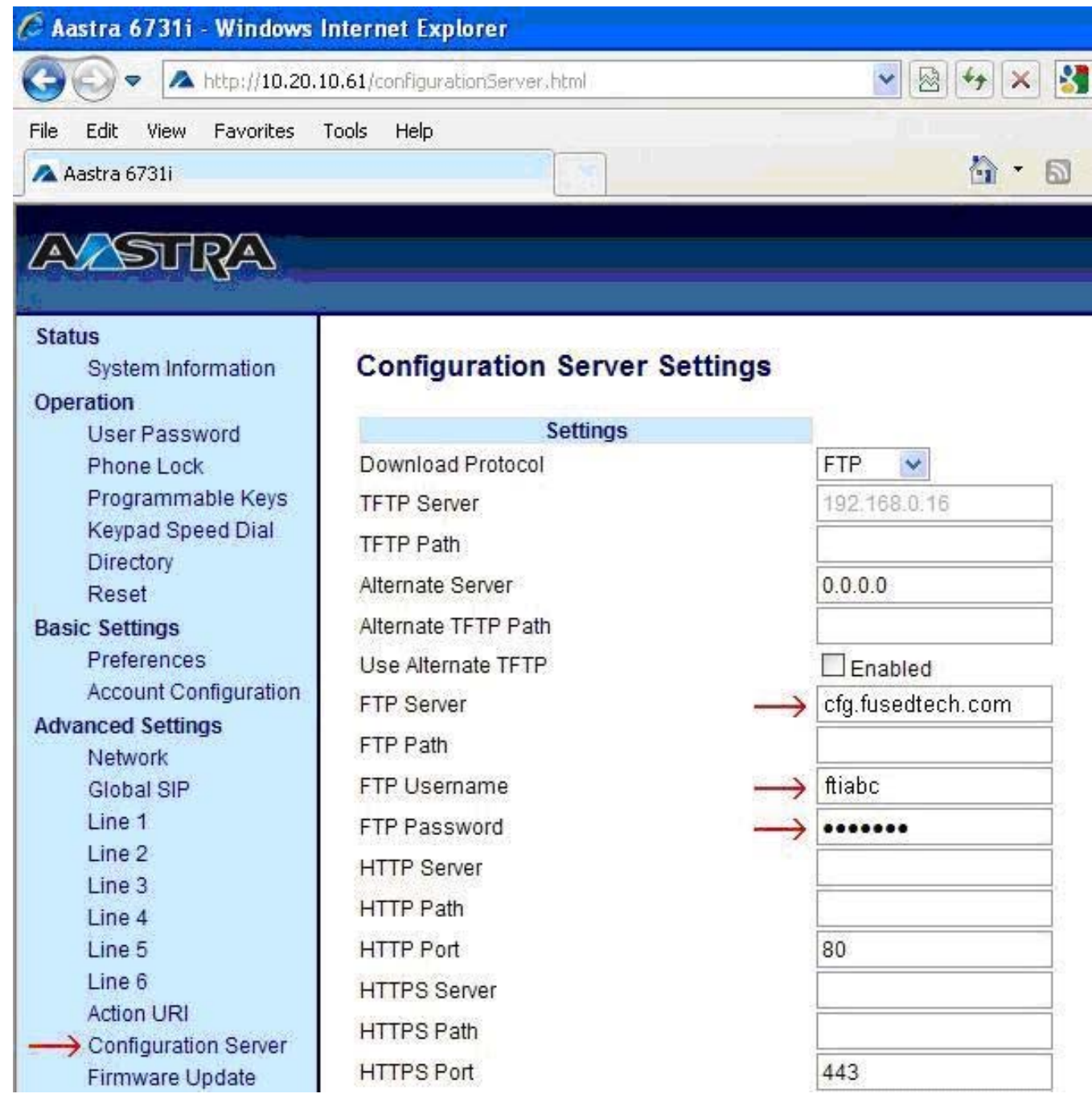